# Add or update multiple users from a CSV file

Before people on your team can sign in and use your organization's Google services (for example, Google Workspace or Cloud Identity), they need a user account. If you have many new users, you can add their accounts all at once from a spreadsheet.

You can also update multiple existing accounts from a spreadsheet.

# Before you begin

• Make sure this is the right option—Upload users with a spreadsheet if you're adding up to 150,000 users. However, if you have an LDAP server, such as Microsoft Active Directory, or have programming skills, we recommend other options for larger organizations. For details, go to [Options](https://support.google.com/a/answer/179832) for adding users.

If you're updating user accounts, note that a spreadsheet can include up to 200 existing users that are being assigned new licenses.

- (Annual Plan customers) Make sure you have enough licenses—Before you add users, you might need to add licenses to your account. Learn how to get more [licenses.](https://support.google.com/a/answer/33387)
- (Flexible Plan customers) Your subscription cost depends on how many users you have—Adding user accounts automatically increases your monthly payment.
- (Google Workspace Business edition customers) You can add a maximum of 300 users. There is no minimum or maximum user limit for [Enterprise](https://workspace.google.com/enterprise/) plans
- Automatic licensing takes precedence—If you add a user to an organizational unit that has automatic licensing turned on, the automatic licensing settings take precedence over the license you assign to the user in the CSV file. An error won't be shown in the log file.
- There might be conflicting accounts—Check to see if anyone you plan to add already has a Google Account. Then follow steps to avoid conflicts with those accounts. See Find and resolve [conflicting](https://support.google.com/a/answer/7062710) accounts.
- There might be visitor accounts—If users invite people outside your organization who don't have Google accounts to collaborate on Drive, they'll receive visitor accounts, in the format visitor's username@your domain.com. If you add a user with the same username as a visitor account, the account will be converted to a full Google Workspace account. The account will keep its current Drive file permissions. Learn more about sharing [documents](https://support.google.com/drive/answer/9195194) with visitors .

Open all | [Close](https://support.google.com/a/answer/40057) all

## Add users from a spreadsheet

### Step 1: Download the template file

1. [Sign](https://admin.google.com/) in to your **Google Admin [console](https://support.google.com/a/answer/182076)**.

Sign in using an *administrator account*, not your current account Gemeinschaft79@gmail.com

- 2. From the Admin console Home page, go to Users.
- 3. At the top of the page, click Bulk update users.

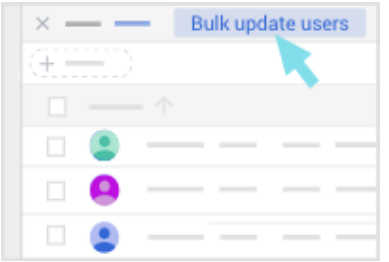

- 4. Click Download blank CSV template to download a comma-separated values (.csv) file.
- 5. Open the CSV file in a spreadsheet application, such as Google Sheets or Microsoft Excel.

The file has columns for the attributes that can appear in each user's profile. Profiles appear in the Admin console and users' Contacts manager.

### Step 2: Enter users' information

- 1. For each user you want to add, enter the following required information in these columns in the spreadsheet:
	- First Name
	- Last Name
	- Email Address-Use the format username@example.com
	- Password—Must be at least 8 characters.
	- Org Unit Path—Enter / (forward slash) to place users in your top-level organizational unit. You might do this if you haven't set up an organizational hierarchy in the Admin console.

For column descriptions and formatting details, review the [guidelines](#page-2-0) below.

Your spreadsheet should look like something like this:

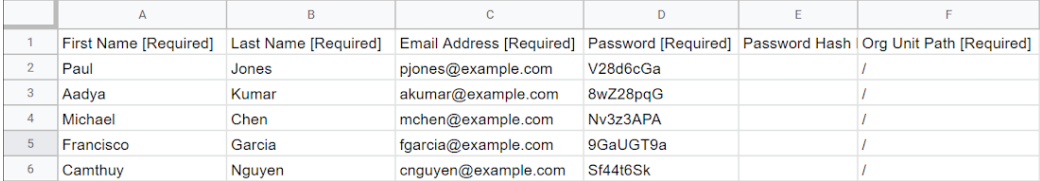

- 2. (Optional) To require a user to reset their password when first signing in, in the Change Password at Next Sign-In column, enter TRUE. Otherwise, leave the column empty.
- 3. (Optional) To specify additional information, such as recovery emails, home addresses, or licenses, enter it in the remaining columns.

### Step 3: Save the file

After you've filled in the spreadsheet, save it as a CSV file (.csv).

Notes:

- Maximum CSV file size is 35 MB.
- Maximum number of records per file is 150,000.

If your file is larger or has too many records, open it in your spreadsheet program, split the table into separate files, and save each one as a CSV file. Make sure you include the column headings row in all CSV files.

#### 9/16/21, 10:45 PM **Add or update multiple users from a CSV file - Google Workspace Admin Help**

• To upload non-ASCII or double byte usernames, first save the CSV file in UTF-8, including BOM.

#### Step 4: Upload the file

- 1. At the top of the Users page, click Bulk update users.
- 2. Click Attach CSV file.
- 3. Browse to the location on your computer and attach the CSV file.
- 4. Click Upload. If there's an error, enter the missing information in your spreadsheet and upload the file again. For more information, go to Resolve [common](#page-4-0) errors below.

Your [Tasks](https://support.google.com/a/answer/7541019) list opens automatically and shows the progress of the upload. Once processing is complete, you'll receive an email report.

If there's a processing error, download the log file from your Tasks list. For more information, go to Resolve [common](#page-4-0) errors below.

It can take up to 24 hours for new users to have access to Google services and appear in the Directory. Learn more about the [Directory](https://support.google.com/a/answer/1628009).

## Follow spreadsheet format guidelines

#### General guidelines

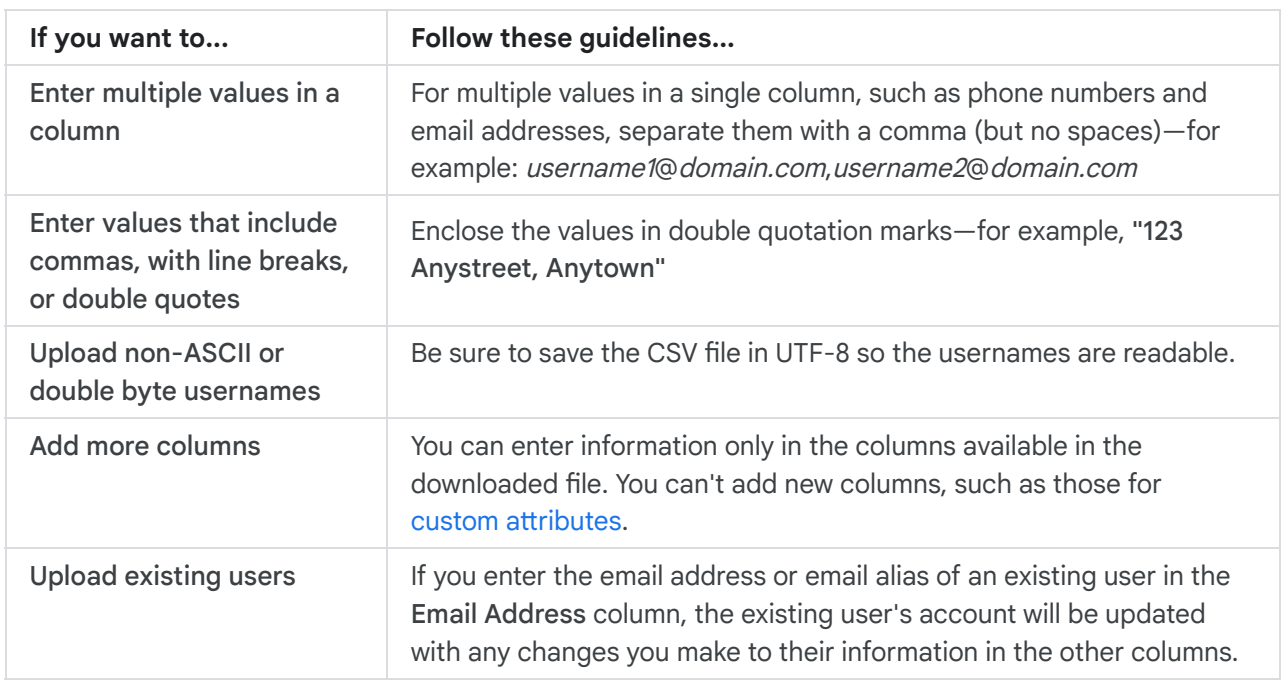

### <span id="page-2-0"></span>Column reference

#### Required columns

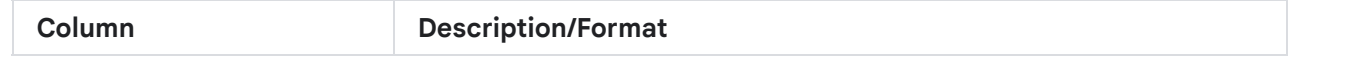

https://support.google.com/a/answer/40057#zippy=%2Cstep-download-the-template-file%2Cstep-enter-users-information%2Cstep-save-the-file%2C… 3/10

9/16/21, 10:45 PM **Add or update multiple users from a CSV file - Google Workspace Admin Help** 

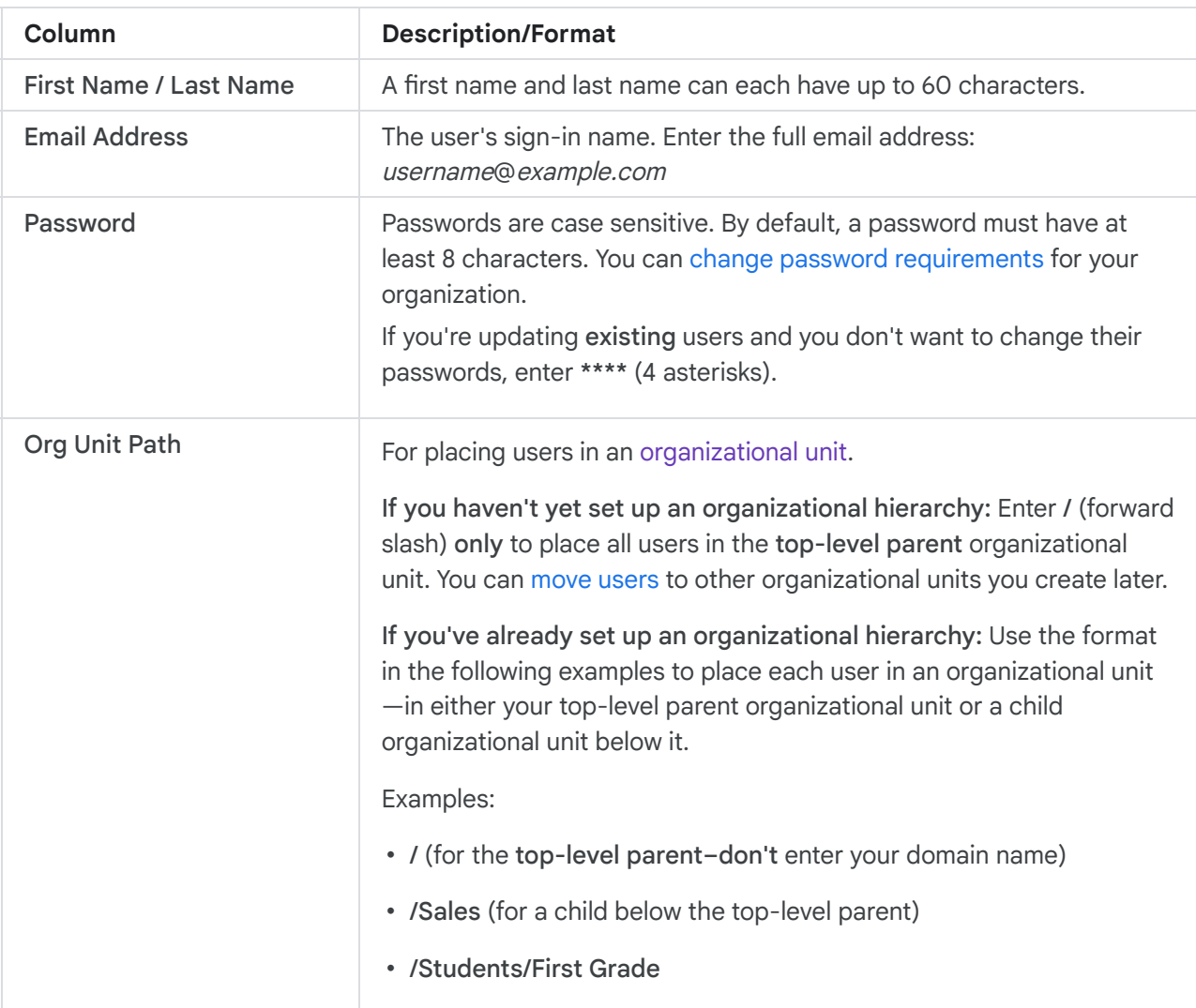

### Optional columns

<span id="page-3-0"></span>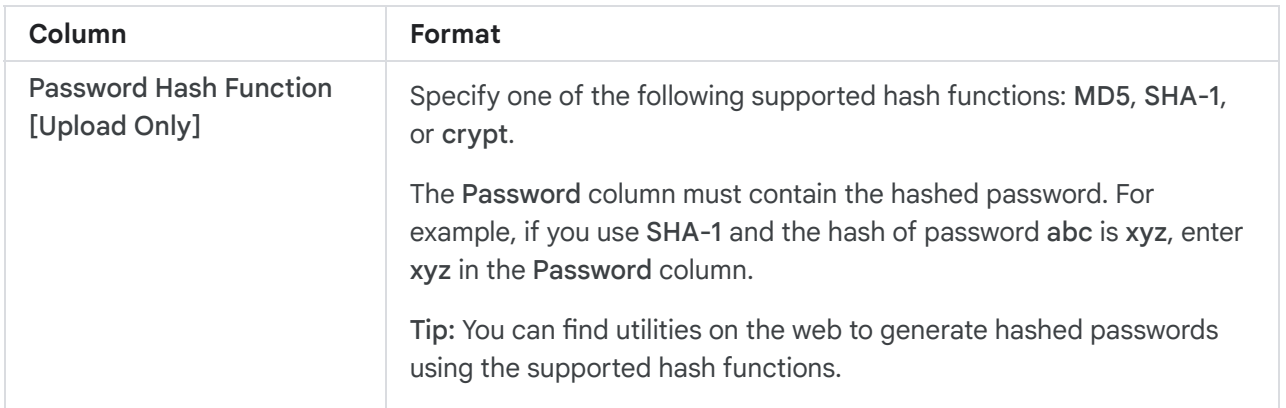

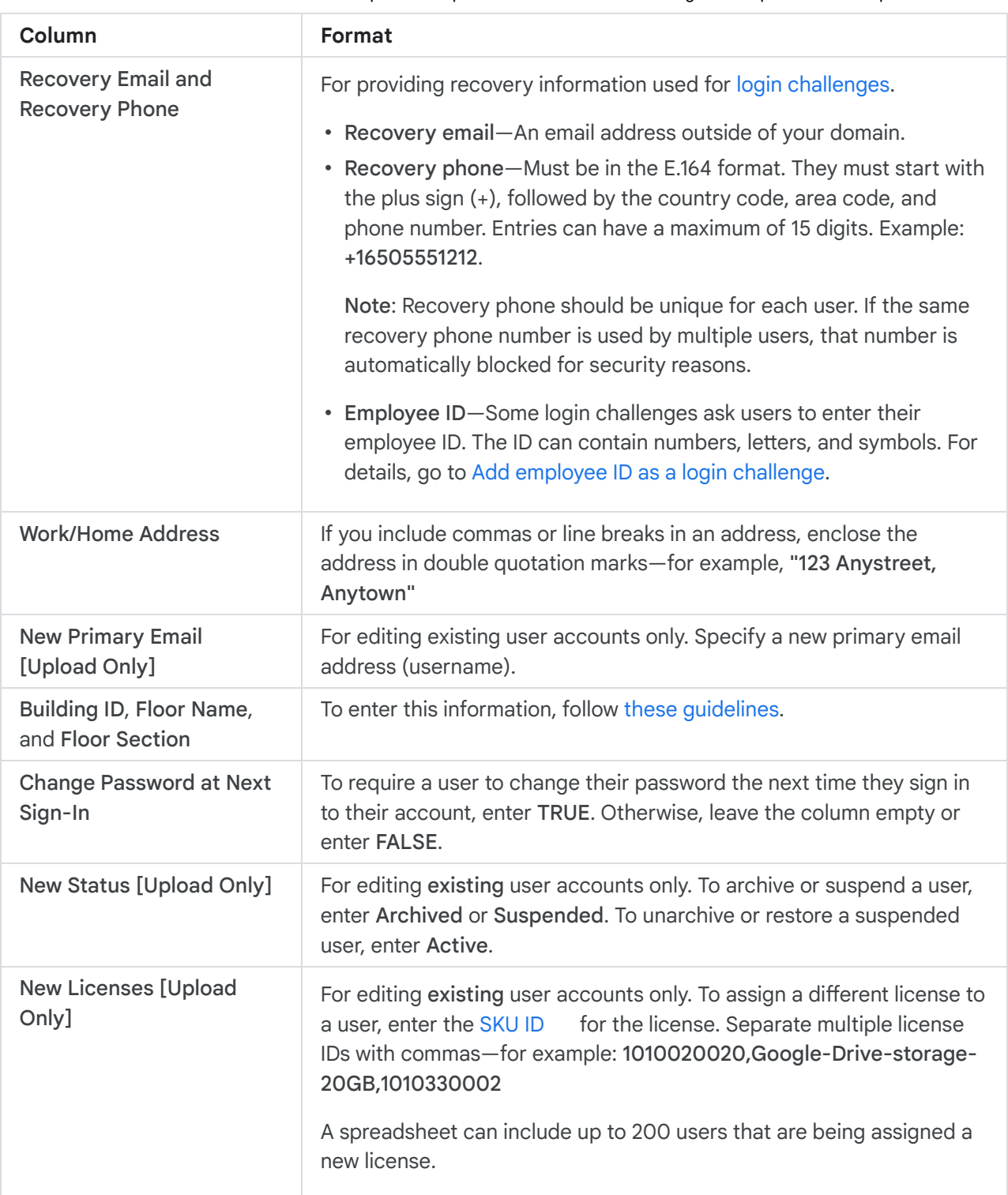

## <span id="page-4-1"></span><span id="page-4-0"></span>Resolve common errors

### Errors when you upload your CSV file

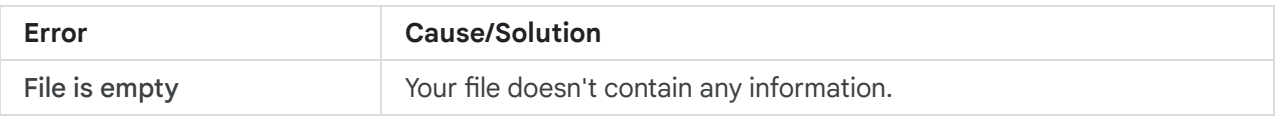

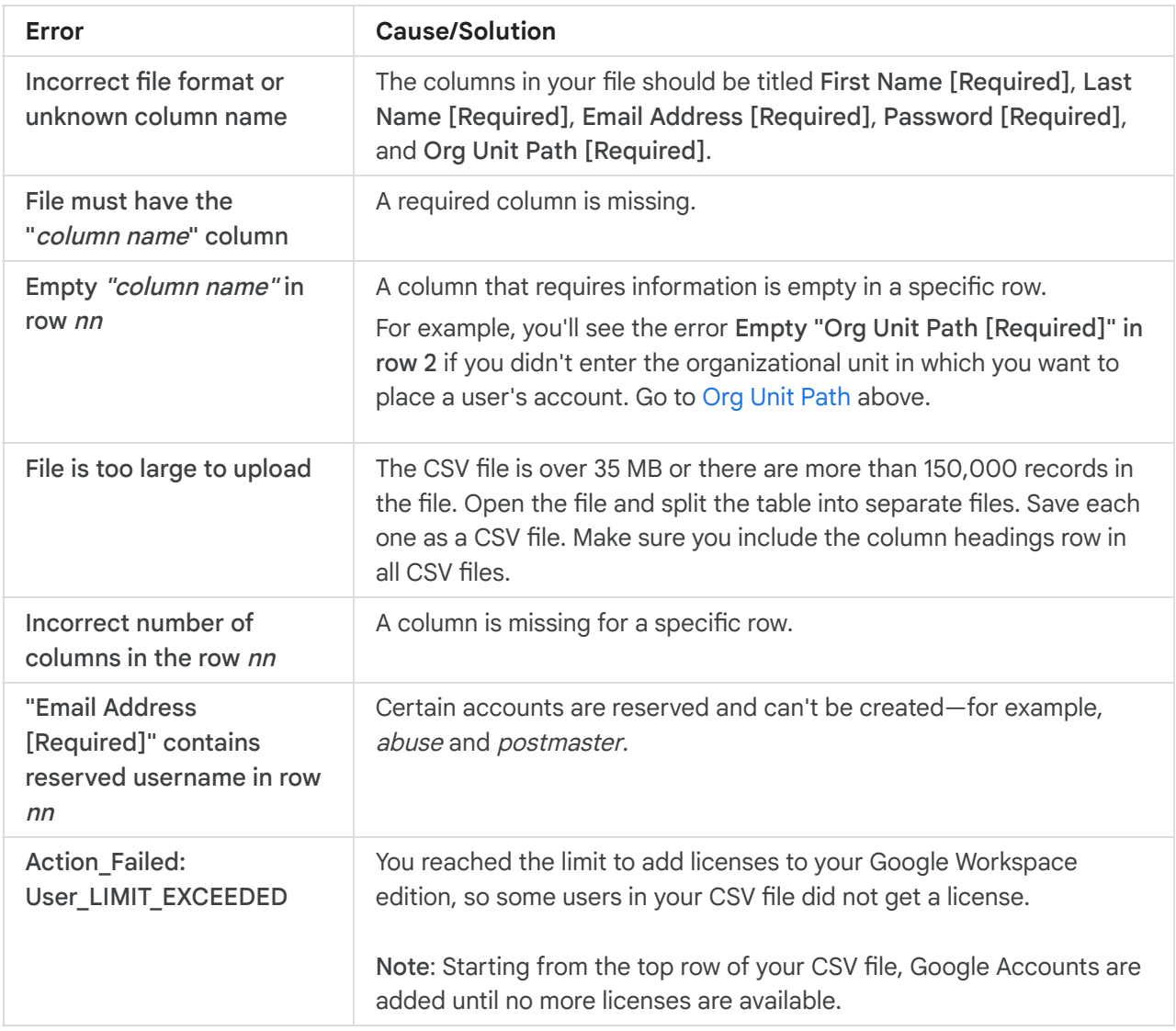

## Errors in the log file

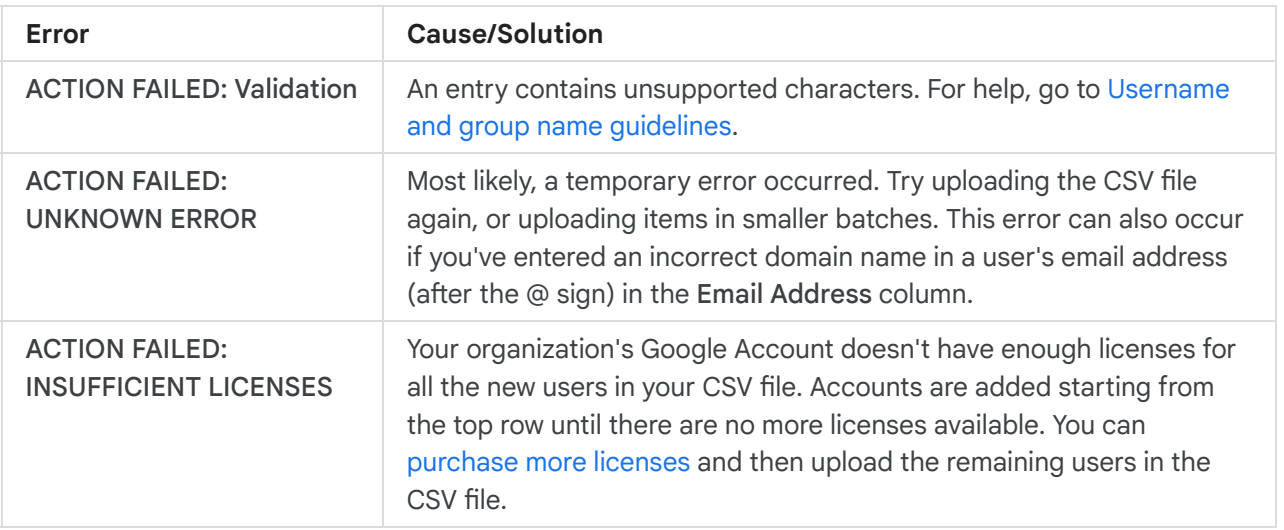

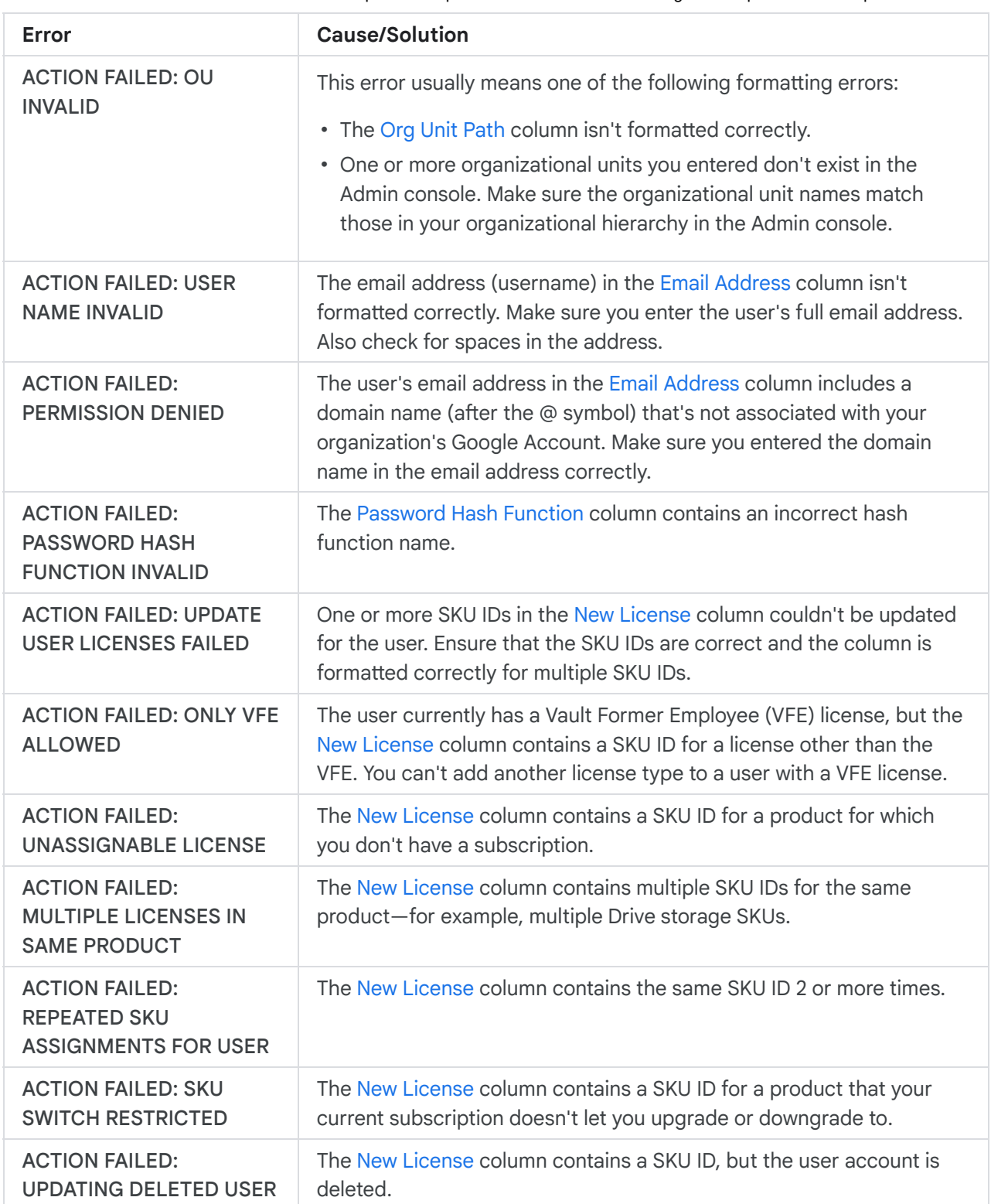

If you add a user to an organizational unit that has automatic licensing turned on, the automatic licensing settings take precedence over the license you assign to the user in the CSV file. An error won't be shown in the log file.

# Update existing user accounts

### Edit accounts with a spreadsheet

You can save time when you need to edit multiple accounts by downloading a list of accounts from the Admin console.

# Before you begin

- Any information in columns you can edit replaces existing information in the Admin console when you upload the file.
- For columns you don't want to change, you can either delete them (if the column isn't required), leave their information in the file, or delete their information.
- If you delete all information from a column that's not required, but leave the column in the spreadsheet, the existing information is not removed from the user's account when you upload the file.
- If you don't want to change a user's password, make sure the Password column contains the symbols \*\*\*\* (4 asterisks).
- If you don't want to edit a specific user's information, you can leave their row in the spreadsheet or remove it. If you remove all of a user's information in the file, their account is not deleted.
- To change a user's username, enter the new email address in the New Primary Email column.
- If you've [changed](https://support.google.com/a/answer/7009324) the primary domain for your Google Workspace account, see Rename user addresses in bulk after changing your primary domain for specific [instructions.](https://support.google.com/a/answer/7068037)

### To edit several user accounts

1. [Sign](https://admin.google.com/) in to your **Google Admin [console](https://support.google.com/a/answer/182076)**.

Sign in using an administrator account, not your current account Gemeinschaft79@gmail.com

- 2. From the Admin console Home page, go to Users.
- 3. At the top of the page, click Bulk update users.

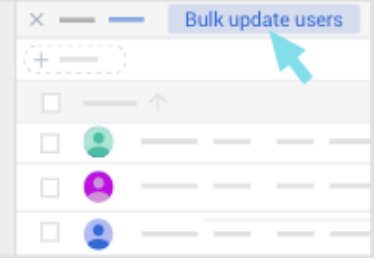

4. Click Download User Info In CSV File to download a comma-separated values (.csv) file with all user accounts.

Your [Tasks](https://support.google.com/a/answer/7541019) list opens automatically and shows the progress of the download.

- 5. Under Your Tasks, click Download CSV.
- 6. Open the CSV file in a spreadsheet application, such as Google Sheets or Microsoft Excel. The file has columns for the attributes in each user's profile.
- 7. Edit the information in the file.
- 8. After you've filled in the spreadsheet, save it as a CSV file.
- 9. At the top of the Users page, click Bulk update users.
- 10. Click Attach CSV file.
- 11. Browse to the location on your computer and attach the CSV file.
- 12. Click Upload.
- 13. If there's an error, enter the missing information in your spreadsheet and upload the file again. For more information, go to Resolve [common](#page-4-0) errors.

Your [Tasks](https://support.google.com/a/answer/7541019) list opens automatically and shows the progress of the upload. Once processing is complete, you'll receive an email report.

14. If there's a processing error, download the log file from your Tasks list. For more information, go to Resolve [common](#page-4-0) errors.

### Sync user data with your LDAP server

If you have an LDAP server, such as Microsoft Active Directory, you can use Google Cloud [Directory](https://support.google.com/a/answer/106368) Sync to synchronize your Google users, groups, and shared contacts to match the information in your LDAP server.

Want someone to do this for you? Get [professional](https://www.google.com/a/partnersearch/#home) help with setup

### Related articles

- Reset a user's [password](https://support.google.com/a/answer/33319)
- Set up [password](https://support.google.com/a/answer/33382) recovery for users
- [Individually](https://support.google.com/a/answer/33310) add user accounts

Google, Google Workspace, and related marks and logos are trademarks of Google LLC. All other company and product names are trademarks of the companies with which they are associated.

### Need more help? Try these next steps:

#### Ask the Help [Community](https://support.google.com/a/thread/new?source=need_more_help)

Get answers from community experts

#### [Contact](https://support.google.com/a/gethelp) us

Tell us more and we'll help you get there